# **BigBlueButtonServer**

#### **[Version vom 21. April 2012, 12:04 Uhr](https://wiki.oevsv.at/w/index.php?title=BigBlueButtonServer&oldid=9029) ([Quelltext anzeigen\)](https://wiki.oevsv.at/w/index.php?title=BigBlueButtonServer&action=edit&oldid=9029)**

[Oe6rke](https://wiki.oevsv.at/wiki/Benutzer:Oe6rke) ([Diskussion](https://wiki.oevsv.at/w/index.php?title=Benutzer_Diskussion:Oe6rke&action=view) | [Beiträge](https://wiki.oevsv.at/wiki/Spezial:Beitr%C3%A4ge/Oe6rke))

(Die Seite wurde neu angelegt: ["Kategorie:Digitaler Backbone](https://wiki.oevsv.at/wiki/Kategorie:Digitaler_Backbone) == Anwendung BigBlueButton Server == Um die Medienkonvergenz im HAMNEz zu schliessen, wird seit kurzer Zeit mit Streaming Serv…") [Zum nächsten Versionsunterschied →](https://wiki.oevsv.at/w/index.php?title=BigBlueButtonServer&diff=next&oldid=9029)

(kein Unterschied)

## Version vom 21. April 2012, 12:04 Uhr

### Inhaltsverzeichnis

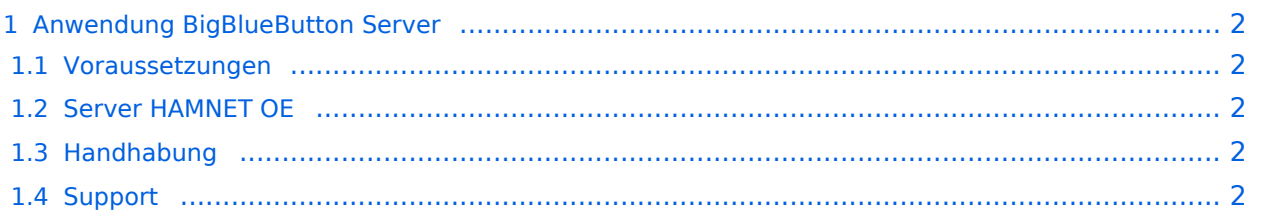

### <span id="page-1-0"></span>Anwendung BigBlueButton Server

Um die Medienkonvergenz im HAMNEz zu schliessen, wird seit kurzer Zeit mit Streaming Server gearbeitet. Dieses System verteilt dabei Audio und Video Informationen ähnlich einer Videokonferenzschaltung über HAMNET.

### <span id="page-1-1"></span>**Voraussetzungen**

Damit man mit dem Server als Benutzer arbeiten kann ist folgende Software notwendig.

- PC mit Linux/Windows/Apple Software
- Internet Browser der letzten Generation (Internet Explorer 6 oder höher, FireFox 4, Chrome,..)
- Installierten Macromedia Flash Player (10.x oder höher, Apple User bitte in Foren die Installion nachlesen)

### <span id="page-1-2"></span>**Server HAMNET OE**

Derzeit gibt es folgende BigBlueButton Server. Bitte jenen wählen, der am nächsten in der Region ist. Damit wird die Netzwerknutzung optimiert.

- <http://44.143.8.134/>(Server bei OE1XHQ im Headquarter ÖVSV)
- <http://44.143.153.53/>(Server bei OE6XRR Plabutsch)

### <span id="page-1-3"></span>**Handhabung**

1) Im HAMNET online sein 2) Internet Browser starten und Voraussetzungen prüfen 3) Die Url des jeweiligen Server anwählen 4) Im Feld "Enter your name" das eigene CALL eingeben und auf join drücken 5) Es werden die einzelnen Module von der Webseite des Servers geladen 6) Im Dialog "Einstellungen für Adobe Flash Player" auf zulassen klicken (Securityanfrage) 7) Jetzt Teilnehmen klicken wenn man den eigenen Sound hochladen will ansonsten Feld mit x wegklicken 8) Fertig!, Das Video und das Audio des Senders ist nun zu sehen 8a)Wenn mann selbst senden will, einfach auf das Camera Symbol links oben im Fenster klicken

### <span id="page-1-4"></span>**Support**

Da der Server gerade im Aufbau ist, einfach bei Fragen oe6rke kontaktieren (oe6rke@oevsv.at)